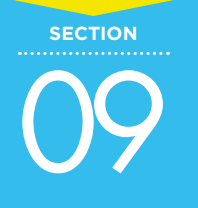

09 **Jimdo の画面について知ろう**

Jimdoにはホームページを編集する「編集画面」と、ホームページの実際の表示を確認する「プレビュー 画面」があります。ここでは、それぞれの切り替え方法について解説します。

## 1 **編集画面とプレビュー画面を切り替えよう**

Jimdo にログインすると編集画面になります。**編集画面は実際にホームページに文字や画像を入れるこ とができる画面**のことです。画面の左上にはホームページに関する設定をするための「管理メニュー」 が表示されます。この「管理メニュー」が表示されていると「ログイン」をしているという目印です。

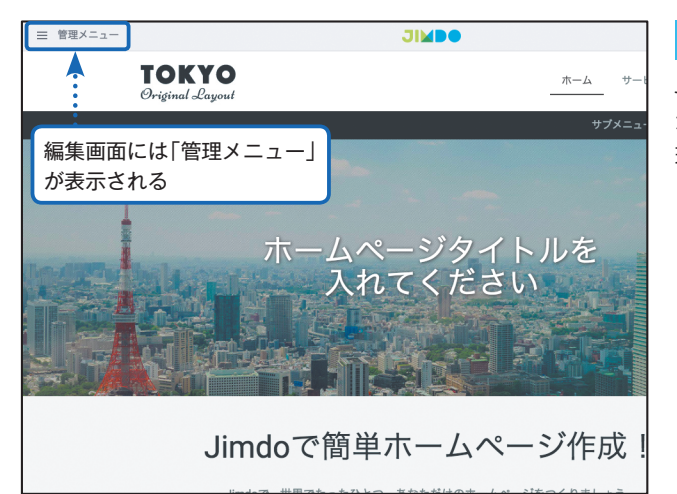

## **編集画面を確認する**

**1**

Jimdo にログインすると表示されるの が「編集画面」です。画面左上に「管 理メニュー」と表示されています。

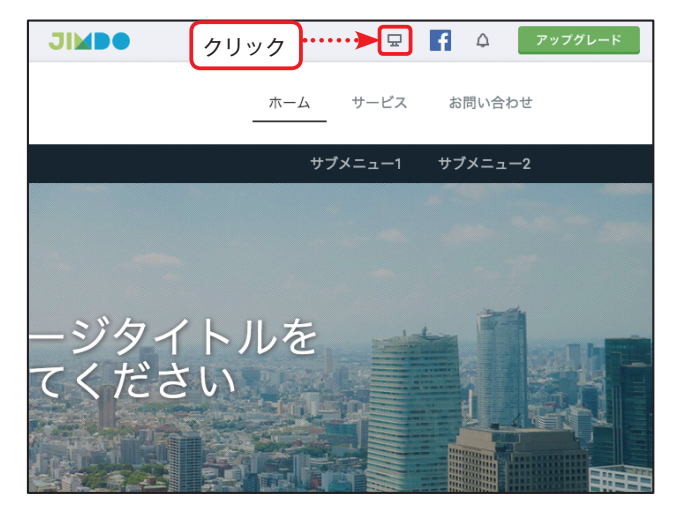

**プレビュー画面に切り替える 2** プレビュー画面に切り替えるためには

画面右上の[プレビュー]をクリック します。

## *<u></u>* MEMO

「プレビュー画面」とは、ホームペー ジが実際にどのように表示されるか を確認する画面のことです。

**CHAPTER**

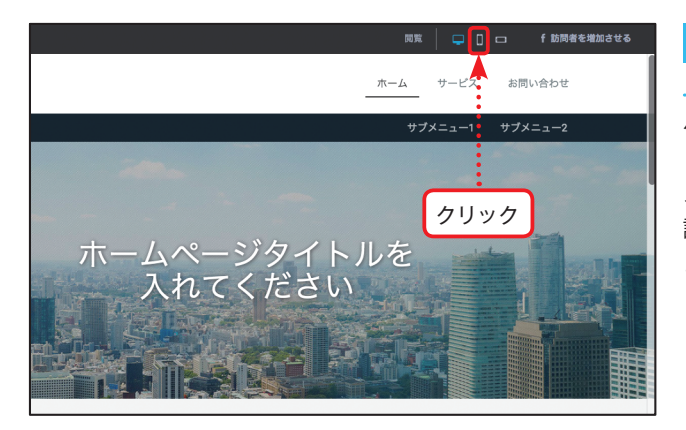

## **パソコンのプレビューが表示 3 される**

パソコンのプレビュー画面が表示され ました。画面右上にあるアイコンから、 スマートフォンの縦表示、横表示を確 認することができます。真ん中のアイ コンをクリックします。

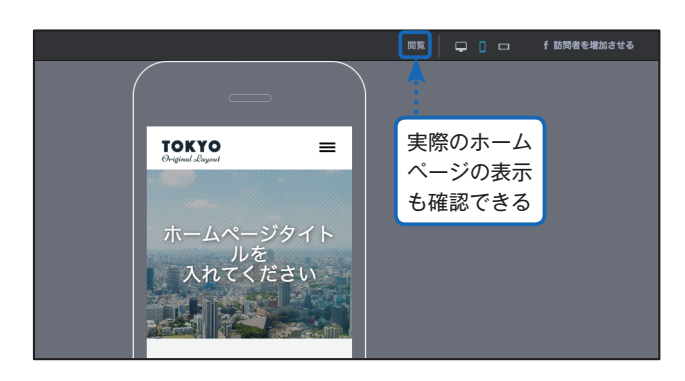

**スマートフォンのプレビュー 4 が表示される**

スマートフォンのプレビュー画面が表 示されました。

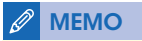

右上の[閲覧]をクリックすると、実 際のホームページの状態を見ること ができます。

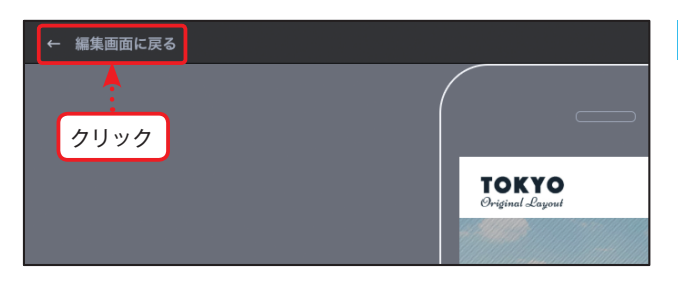

<mark>5</mark> 編集画面に戻る プレビュー画面から編集画面に戻るに は左上の「編集画面に戻る]をクリッ クします。

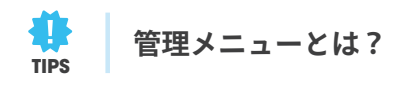

ホームページを管理するために必要なさまざまな設定をする ところが「管理メニュー」です。デザインレイアウトやホーム ページの色を変えたりなどの見た目の設定だけでなく、メール アドレスやパスワードの管理・変更といった基本情報の設定な どを行えます。Jimdo では、ホームページの設定のほとんどを 「管理メニュー」で行います。

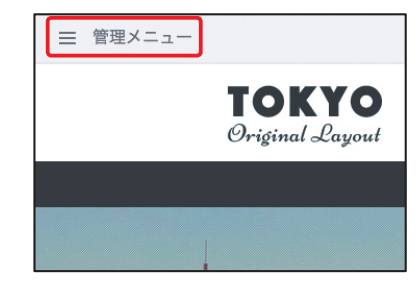

1 **CHAPTER**